# MANUAL DE USUARIO SIMCAFE | AUTORIDAD ESTATAL

#### Sistema de Monitoreo del Café

*Elaborado por: Lorenia Hoyos Editor: Alejandro J. Lagunes Colaboradores: Bernardo Pérez, Linda Herrera, Javier Ceseña.*

*Número de Actualización: 1.*

*Fecha Creación: Diciembre 2015.*

*SIAFESON 2015*

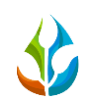

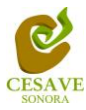

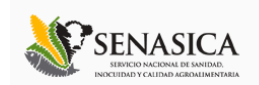

## **TABLA DE CONTENIDO**

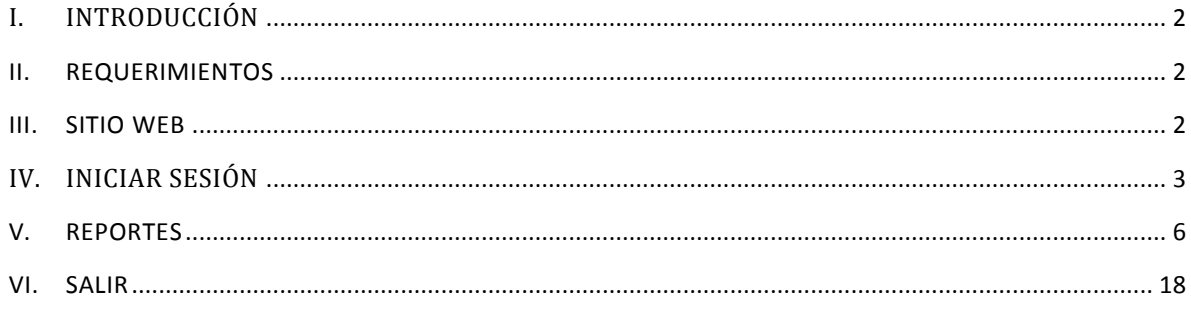

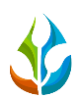

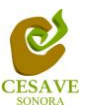

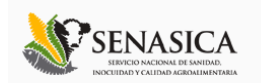

# <span id="page-2-0"></span>I. INTRODUCCIÓN

El presente manual está diseñado para facilitar el manejo de reportes dentro de la página web SIMCAFÉ de los registros de actividades de muestreo, aplicación de control químico o así mismo los registros de evaluación, facilitando el manejo de cada una de las áreas citadas y las funciones disponibles dentro del sitio, permitiendo el dominio de cada una de sus características.

El documento proporciona los detalles y requerimientos para el uso de la aplicación web y muestra los pasos a seguir para visualizar los reportes generados a nivel Autoridad Estatal dentro del sistema web SIMCAFÉ para la verificación a detalle de los reportes generados dentro del sistema web. Esto con la finalidad de brindar al usuario una herramienta que asegure el uso correcto del sistema.

## <span id="page-2-1"></span>II. REQUERIMIENTOS

Los requerimientos mínimos en cuestion de hardware para que el sistema de captura web SIMCAFÉ funcione correctamente, son los siguientes:

- **1) Computadora portatil o de escritorio.**
- **2) Conexión a internet.**
- **3) Explorador web (Ultima version Google Chrome, Mozilla firefox, Safari, Opera, Etc).**
- **4) Cuenta de Usuario (Asignada por el administrador del sitio).**

## <span id="page-2-2"></span>III. SITIO WEB

Para acceder a la página principal deberemos indicarle a nuestro navegador la dirección *<http://siafeson.com/simcafe.php>*

Como se puede apreciar en la figura 1, la página inicial de la web se ha estructurado en 3 partes básicas bien localizadas:

- 1. Cabecera en la parte superior.
- 2. Menú de navegación en la parte izquierda.
- 3. Contenidos en la parte central, formados por una breve explicación de "SIMCAFÉ" con noticias destacadas.

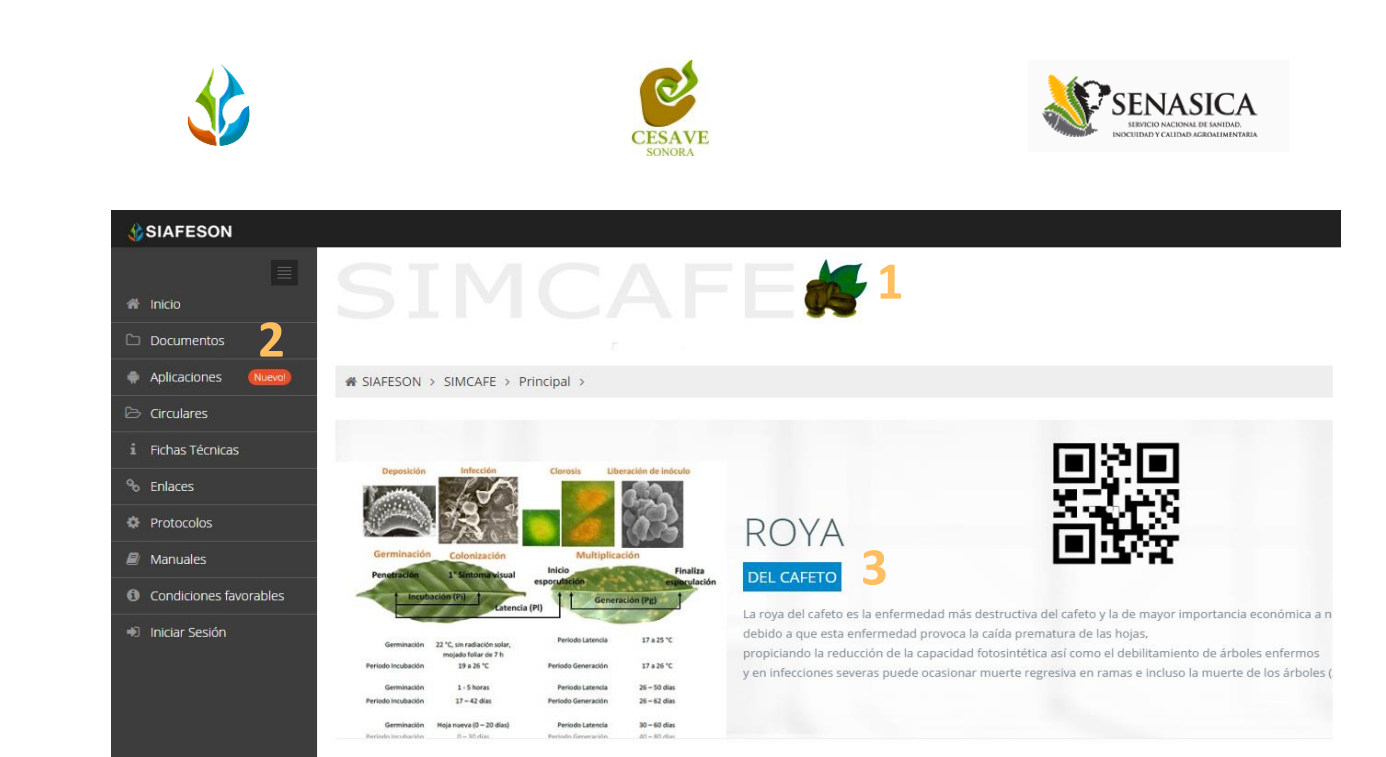

*Fig. 1. Primera pantalla dentro del sistema web SIMCAFÉ.*

## <span id="page-3-0"></span>IV. INICIAR SESIÓN

Es necesario iniciar sesión para realizar las actividades correspondientes dentro del sistema, dentro del menú de navegación en la parte izquierda del sitio web SIMCAFÉ deberá ubicar y dar clic en el enlace que se visualiza como "*Iniciar Sesión*", el cual se encuentra ubicado en la parte inferior izquierda del menú en la página principal. La ubicación del botón se muestra en la figura 2.

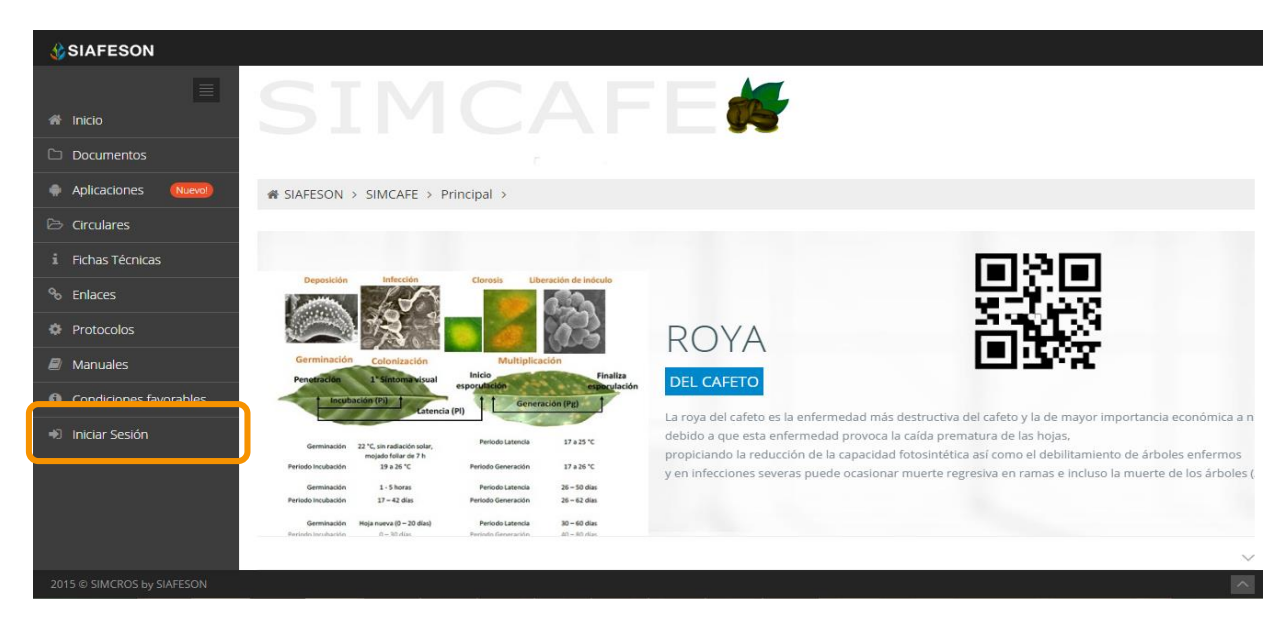

*Fig. 2. Ubicación del enlace para "Iniciar Sesión" dentro del sistema web SIMCAFÉ.*

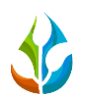

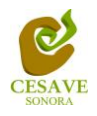

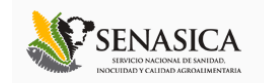

Una vez de seleccionar el botón que se visualiza como "*Iniciar Sesión*", el sistema desplegará en una nueva pantalla un recuadro en donde permite ingresar los datos de usuario para iniciar sesión dentro del sitio, esto se muestra en la figura 3 (Panel Izquierdo).

A continuación deberá introducir el nombre de usuario, contraseña que ha sido asignada y presionar el botón de color verde "*Entrar*" ubicado en la parte inferior izquierda del recuadro de inicio de sesión. El sistema comprobará si los datos introducidos coinciden con que existen en la base de datos del sistema.

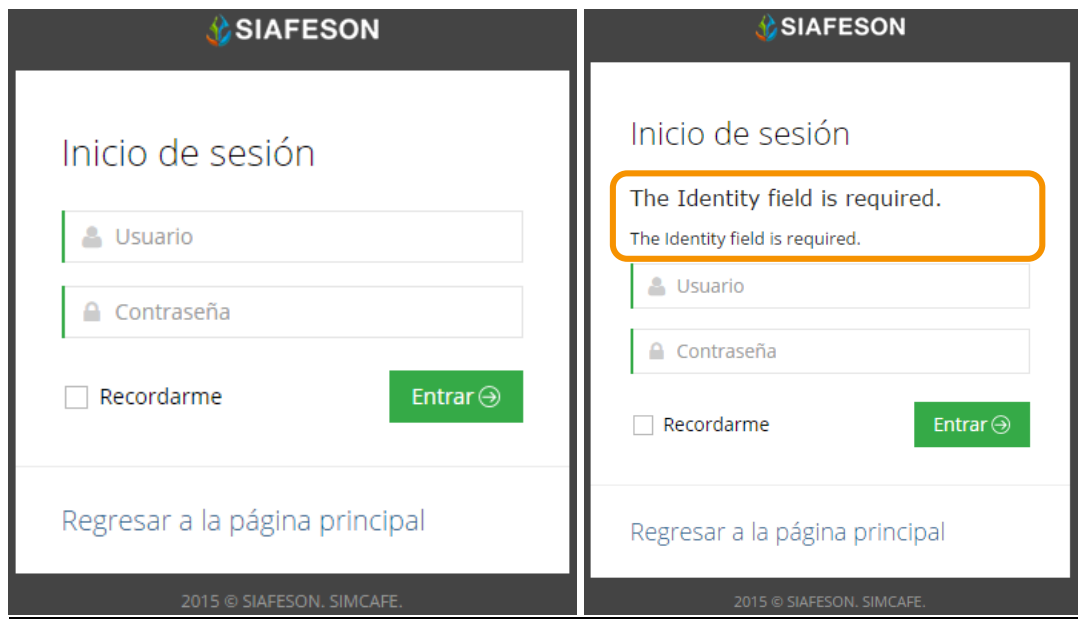

*Fig. 3. Pantalla para iniciar sesión y ejemplo de un inicio de sesión erróneo (Panel Derecho).*

En caso de existir un error, el sitio lo hará saber con mensajes como el que se muestra en la figura 3 (panel Derecho), de ser así deberá ingresar nuevamente los datos de inicio de sesión.

Una vez que los datos se ingresaron al sistema correctamente, el sistema re direccionará al apartado correspondiente.

Si los datos son correctos, el sistema te llevará a la siguiente pantalla de inicio, en donde en la parte superior derecha se mostrará el nombre del usuario con el que has iniciado sesión correctamente dentro del sistema web.

Dentro del menú de navegación, el cual se localiza en el apartado izquierdo del sistema web, se encuentran los enlaces para la visualizacion de los reportes que se generan dentro del sitio a partir de la información registrada.

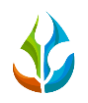

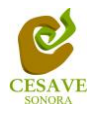

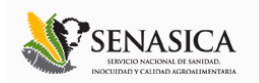

El nivel de "Autoridad Estatal" muestra dentro del sistema los reportes del total de datos que han sido ingresados al sitio mediante los técnicos registrados trabajando dentro del sistema realizando las actividades correspondientes.

Entre los reportes que se generan dentro del sitio web para visualizar la información registrada destacan los siguientes:

La sección donde se observa la información general registrada visualizandose los registros totales de muestreo y control aplicados, es posible visualizar los registros por semana ingresados y así mismo la actividad por cada uno de los técnicos registrados, gráficas generadas mediante las actividades realizadas y así mismo se visualiza la ubicación geográfica de presencia de registros ingresados, registros de control, campos y el mapa de las condiciones favorables.

En el menú de navegación del sitio es posible ingresar a los documentos registrados dentro de la página, la sección para descargar las aplicaciones móviles a utilizarse, circulares con información oficial para visualizar, las fichas técnicas, algunos enlaces de interés para los usuarios, oficio que muestra el protocolo donde se visualiza a detalle las reglas de formalidad establecidas, se visualiza también la liga donde se muestran los manuales que existen para cada nivel dentro del sistema web SIMCAFÉ y aquí mismo es posible verificar a detalle los reportes generados de los registros ingresados al SIM correspondiente. El menú desplegable se visualiza dentro de la figura 4.

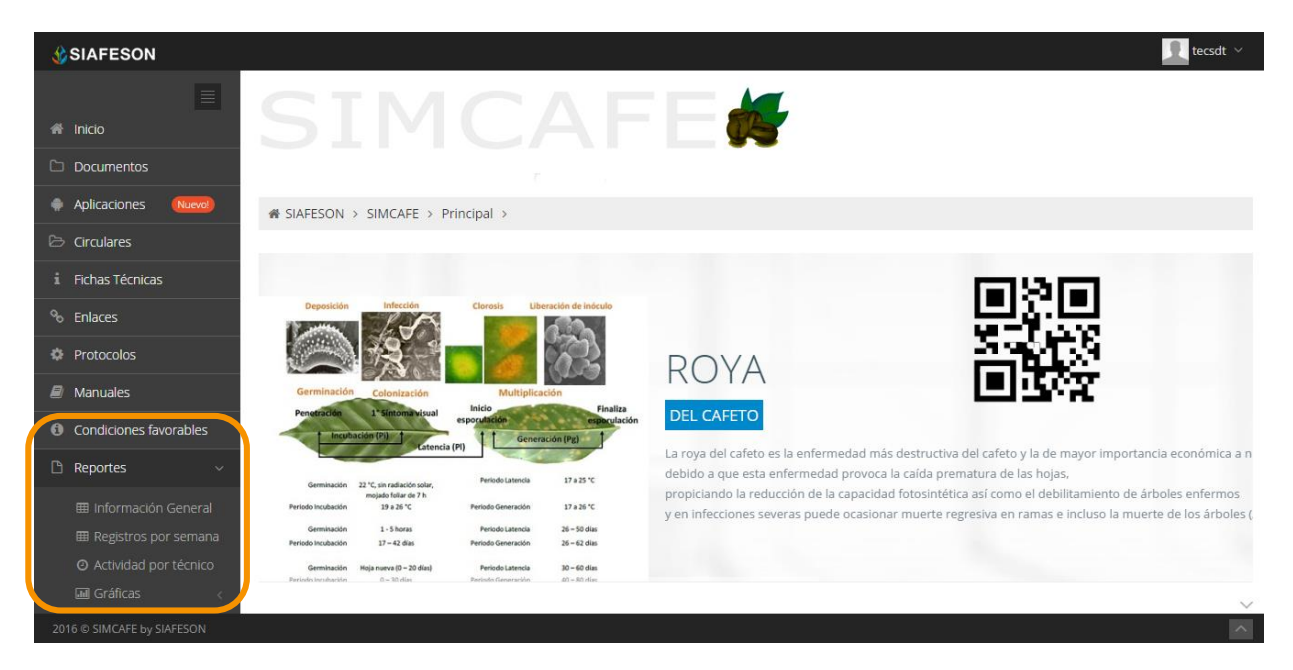

*Fig. 4. El sistema reconoce el usuario y muestra la ubicación de reportes que se generan dependiendo del nivel ingresado.*

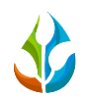

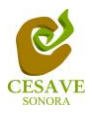

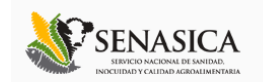

# <span id="page-6-0"></span>V. REPORTES

Dentro del sistema web SIMCAFÉ podemos localizar la sección para ver los reportes de los registros ingresados mediante el monitoreo del café, esta información es visualizada unicamente a nivel estatal mostrando el total de registros ingresados el estado correspondiente.

La sección de reportes se localiza exactamente en el menú de navegación, para ingresar al área de reportes es necesario seleccionar el enlace que se visualiza como *"Reportes"* este se encuentra ubicado dentro del apartado izquierdo del menú de la página principal, una vez de seleccionar esta seccion se mostrarán reportes de secciones diferentes a visualizar dentro del sitio SIMCAFÉ.

### INFORMACIÓN GENERAL

Al elegir la sección de reportes se despliegan secciones de reportes diferentes a visualizar, aquí mismo se visualiza la información general del total de registros ingresados unicamente del estado que se esta visualizando.

La ubicación de este enlace se localiza dentro del menú principal de navegación, en la sección de "Reportes". Una vez de seleccionar la sección de reportes se desplegará los enlaces para los reportes que se generan dentro del sistema, para ver a detalle la información general es preciso elegir la primera opción, en donde se visualizará la información principal de los registros ingresados mediante los técnicos trabajando en las actividades correspondientes.

La siguiente figura 5 muestra la ubicación del enlace para visualizar la información general del reporte como se muestra a continuación.

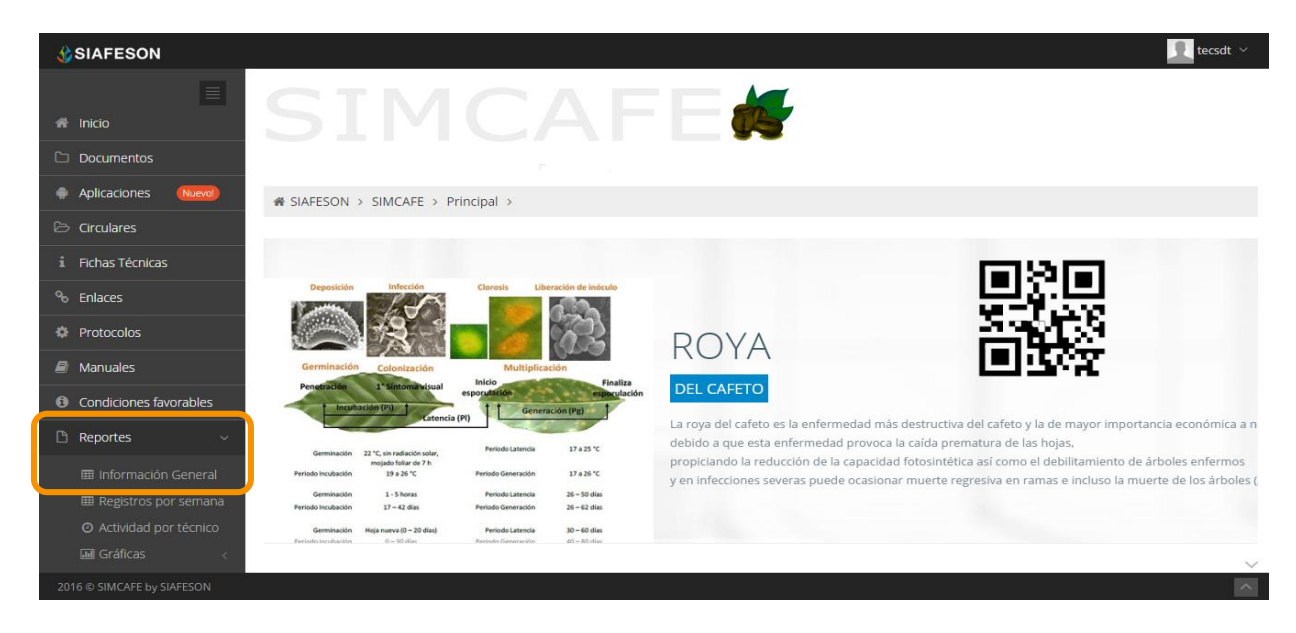

*Fig. 5. Ubicación de la sección en "Reportes" para verificar la Información general.*

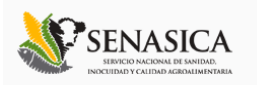

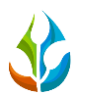

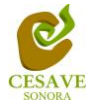

Los apartados de este reporte son los siguientes:

1. **Información General**: Dentro de la primera tabla se visualiza la cantidad exacta de los campos que se encuentran registrados dentro del portal, la superficie total registrada y así mismo el número total de técnicos registrados con capturas, mostrando también el número de teléfonos registrados para trabajar mediante la aplicación móvil.

| <b>CSIAFESON</b>                                            |                                                     |                          |                              |                           | $\Box$ tecsdt $\sim$     |  |  |  |  |  |  |
|-------------------------------------------------------------|-----------------------------------------------------|--------------------------|------------------------------|---------------------------|--------------------------|--|--|--|--|--|--|
| $\equiv$<br><sup>2</sup> Inicio                             | SIMCA<br><b>Contract Contract</b>                   |                          |                              |                           |                          |  |  |  |  |  |  |
| <b>Documentos</b>                                           | r.                                                  |                          |                              |                           |                          |  |  |  |  |  |  |
| <b>Aplicaciones</b><br>Nuevo!                               | <sup>2</sup> SIAFESON > SIMCAFE >                   |                          |                              |                           |                          |  |  |  |  |  |  |
| <sup>2</sup> Circulares                                     | <b>⊞ Información General</b>                        |                          |                              |                           |                          |  |  |  |  |  |  |
| <i>i</i> Fichas Técnicas                                    |                                                     |                          |                              |                           |                          |  |  |  |  |  |  |
| <sup>%</sup> Enlaces                                        | <b>Campos</b>                                       | <b>Superficie</b>        | <b>Técnicos con capturas</b> | <b>Teléfonos</b>          |                          |  |  |  |  |  |  |
| <b>C</b> Protocolos                                         | $\mathbf 0$                                         | 0.00 Ha.                 | $\bullet$                    |                           | $\circ$                  |  |  |  |  |  |  |
| $\Box$ Manuales                                             | <b>⊞ Tabla principal - Muestreo</b><br>$\checkmark$ |                          |                              |                           |                          |  |  |  |  |  |  |
| <b>O</b> Condiciones favorables                             |                                                     |                          |                              |                           |                          |  |  |  |  |  |  |
| Mostrar 50<br>▼ registros por página<br>Buscar:<br>Reportes |                                                     |                          |                              |                           |                          |  |  |  |  |  |  |
|                                                             | Año<br>Semana                                       | <b>Frutos Infestados</b> | Inf. en frutos<br>≙          | <b>Plantas Infestadas</b> | Inf. en plantas          |  |  |  |  |  |  |
|                                                             | 52<br>2015                                          | 15                       | 2.50%                        | 15                        | 100.00%                  |  |  |  |  |  |  |
|                                                             | 51<br>2015                                          | 40                       | 1.67%                        | 30 <sub>o</sub>           | 50.00%                   |  |  |  |  |  |  |
|                                                             |                                                     |                          |                              |                           | the contract of the con- |  |  |  |  |  |  |
| 2016 @ SIMCAFE by SIAFESON                                  |                                                     |                          |                              |                           | $\sim$                   |  |  |  |  |  |  |

*Fig. 6. Tabla donde se visualiza la información general registrada.*

2. **Tabla Principal – Muestreo**: La siguiente tabla muestra la información principal del muestreo registrado mostrando el total de los datos ingresados al sitio web SIMCAFÉ en el estado visualizado, es posible ver la información capturada por año y semana en curso, los frutos registrados con infestación, el porcentaje de frutos, número de plantas infestadas, y el porcentaje total de infestacion por plantas.

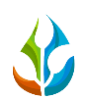

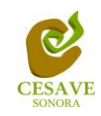

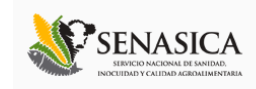

| <b>SIAFESON</b>                                                                    |                                                                |                        |                                          |                |                                | $\bullet$<br>tecsdt $\sim$ |  |  |  |  |
|------------------------------------------------------------------------------------|----------------------------------------------------------------|------------------------|------------------------------------------|----------------|--------------------------------|----------------------------|--|--|--|--|
| $\equiv$                                                                           | <b>E Tabla principal - Muestreo</b><br>$\checkmark$            |                        |                                          |                |                                |                            |  |  |  |  |
| nicio                                                                              | Mostrar 50                                                     | v registros por página |                                          | Buscar:        |                                |                            |  |  |  |  |
| Documentos                                                                         |                                                                |                        |                                          |                |                                |                            |  |  |  |  |
| Aplicaciones<br>Nuevo!                                                             | Año                                                            | Semana                 | <b>Frutos Infestados</b><br>$\triangleq$ | Inf. en frutos | <b>Plantas Infestadas</b><br>÷ | Inf. en plantas            |  |  |  |  |
| <b>Circulares</b>                                                                  | 2015                                                           | 52                     | 15                                       | 2.50%          | 15                             | 100.00%                    |  |  |  |  |
|                                                                                    | 2015                                                           | 51                     | 40                                       | 1.67%          | 30                             | 50,00%                     |  |  |  |  |
| i Fichas Técnicas                                                                  |                                                                |                        |                                          |                |                                |                            |  |  |  |  |
| <sup>o</sup> Enlaces                                                               | Mostrando 1 a 2 de 2 registros<br>$1 \rightarrow$<br>$\langle$ |                        |                                          |                |                                |                            |  |  |  |  |
| <b>C</b> Protocolos                                                                |                                                                |                        |                                          |                |                                |                            |  |  |  |  |
| <b>E Tabla principal - Control</b><br>$\checkmark$<br>$\mathcal{B}$ Manuales       |                                                                |                        |                                          |                |                                |                            |  |  |  |  |
| Mostrar 50<br>▼ registros por página<br><b>6</b> Condiciones favorables<br>Buscar: |                                                                |                        |                                          |                |                                |                            |  |  |  |  |
| <sup>1</sup> Reportes                                                              |                                                                | Año                    | Semana                                   | ÷              | <b>Aplicaciones</b>            |                            |  |  |  |  |
|                                                                                    |                                                                | 2015                   | 53                                       |                | $\overline{2}$                 |                            |  |  |  |  |
|                                                                                    | 2015                                                           |                        | 52                                       |                | $\mathbf{1}$                   |                            |  |  |  |  |
|                                                                                    |                                                                | 2015                   | 51                                       |                | 3                              |                            |  |  |  |  |
|                                                                                    |                                                                | 2015                   | 50                                       |                |                                |                            |  |  |  |  |
| 2016 © SIMCAFE by SIAFESON                                                         |                                                                |                        |                                          |                |                                | $\sim$                     |  |  |  |  |

*Fig. 7. Tabla principal del muestreo registrado dentro del estado visualizado.*

3. **Tabla Principal – Control**: Tabla donde se muestra la información principal de los registros de control químico aplicados y registrados de manera correcta al sitio web SIMCAFÉ, dentro de esta tabla se visualiza el año y semana de registro y así mismo el número de aplicaciones registradas por cada una de la semana correspondiente.

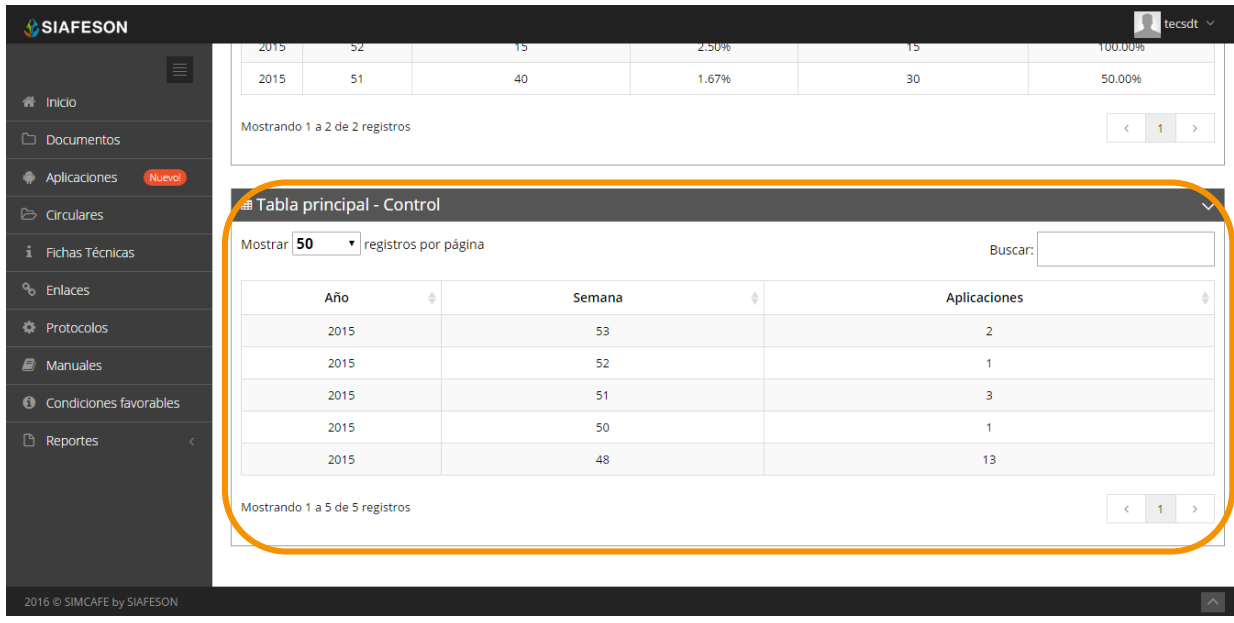

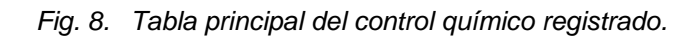

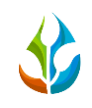

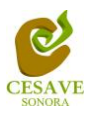

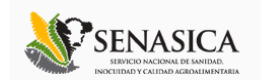

#### REGISTROS POR SEMANA

Dentro del sistema web es posible acceder y visualizar a detalle la informacion de los registros ingresados por semana, de la actividad de muestreo realizada y los datos del control químico aplicados, en donde se visualizan únicamente los registros ingresados dentro de la semana transcurrida, esta sección se localiza dentro del enlace de reportes.

Una vez de seleccionar el enlace de reportes, se desplegará un menú con opciones diferentes, para visualizar los registros por semana ingresados es preciso elegir la opción que se visualiza con el nombre de "Registros por semana" ubicado dentro de esta sección.

En la siguiente figura 9 muestra la ubicación del enlace para visualizar el reporte de los registros por semana.

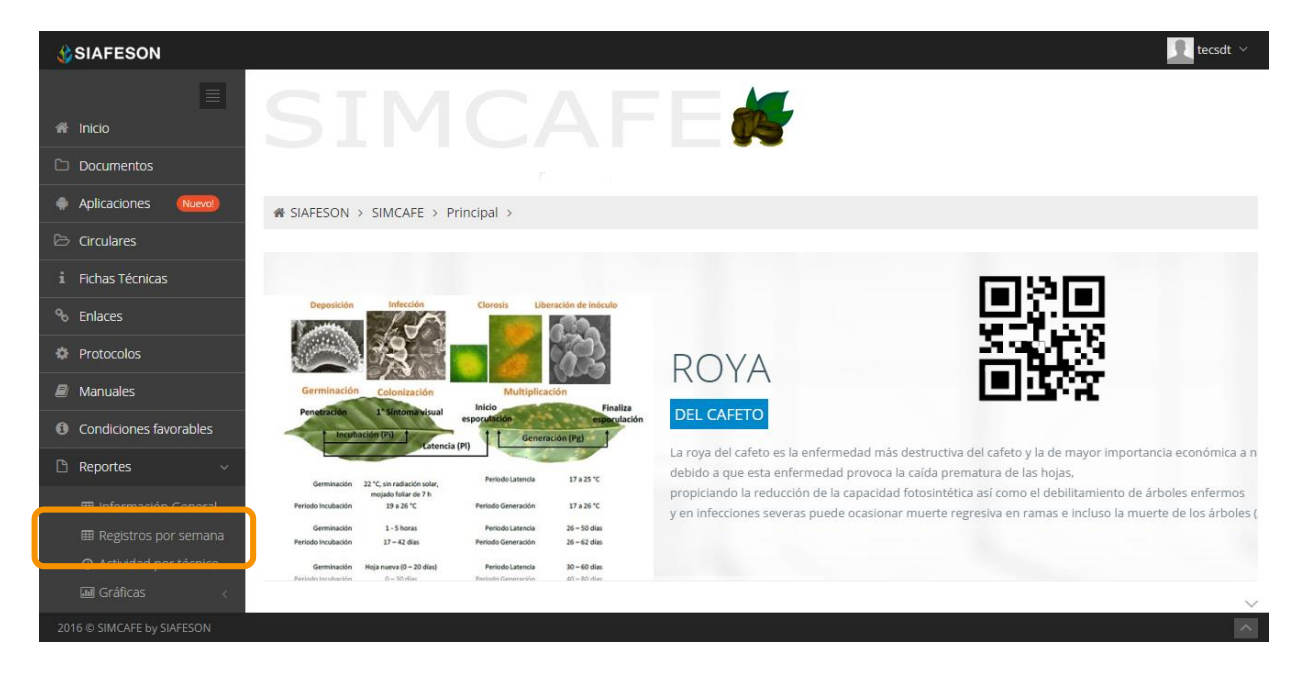

*Fig. 9. Ubicación en la sección de reportes para ver a detalle los registros por semana.*

Una vez de haber ingresado en esta sección se observan en pantalla las tablas en las cuales se visualizan los registros de cada una de las actividades que se registran dentro de la página, monitoreo del muestro y registros de control químico que fueron aplicados durante la semana la cual se esta visualizando.

 **Filtrar:** En cada una de las tablas visualizadas es posible filtrar los registros requeridos por el año de registro o bien el número de semana registrada para poder así localizar los registros solicitados de una manera rápida y eficaz.

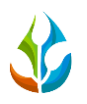

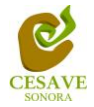

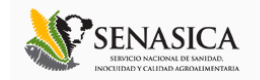

Para filtrar los registros correspondientes se selecciona el año y el número de la semana requerida, estos se ingresan dentro de las casillas correspondientes y de manera automática se estable el filtro de "Búsqueda": se listarán aquellos registros que cumplen las condiciones impuestas (en caso de que existan).

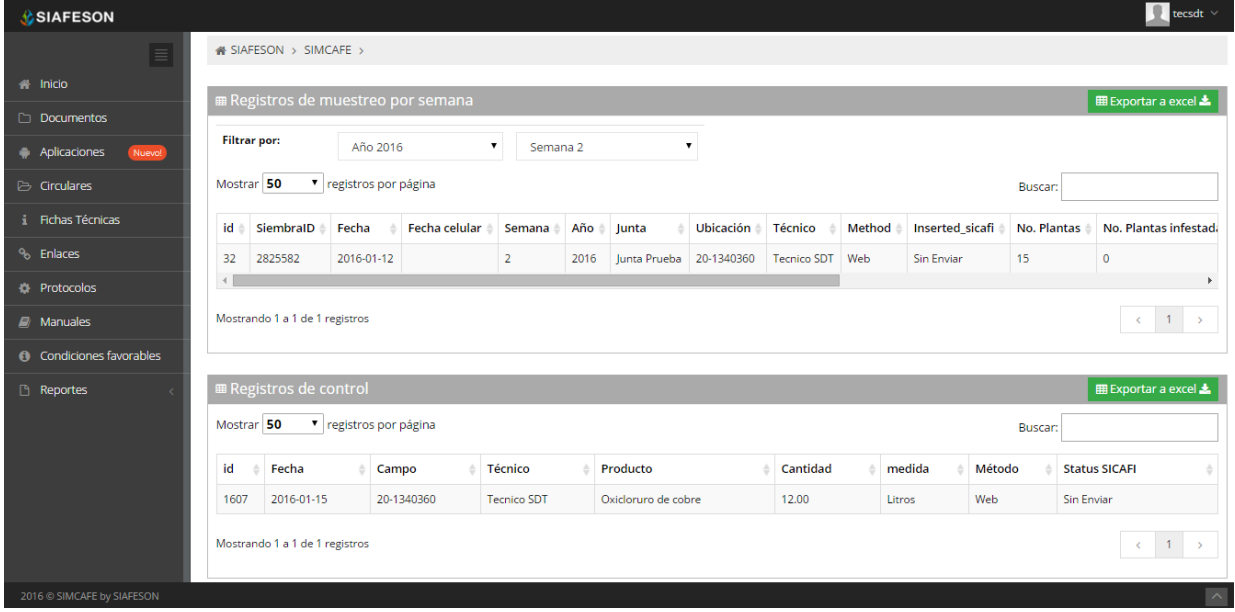

*Fig. 10. Tabla donde se visualizan los registros de muestreo y control químico por semana.*

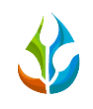

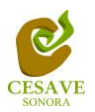

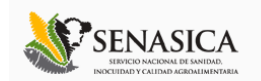

### ACTIVIDAD POR TÉCNICO

El sitio web SIMCAFÉ genera el reporte de actividades realizadas por cada uno de los técnicos que se encuentran trabajando dentro de este, es un concentrado de la actividad registrada exclusivamente vía dispositivo móvil del trabajo realizado en campo de los técnicos registrados dentro del sistema.

La ubicación de este reporte se visualiza dentro del menú de navegación del sistema, el enlace se visualiza como actividad por técnico. La siguiente figura 11 muestra la ubicación del enlace dentro de la sección de reportes para visualizar el reporte de la actividad por técnico como se muestra a continuación.

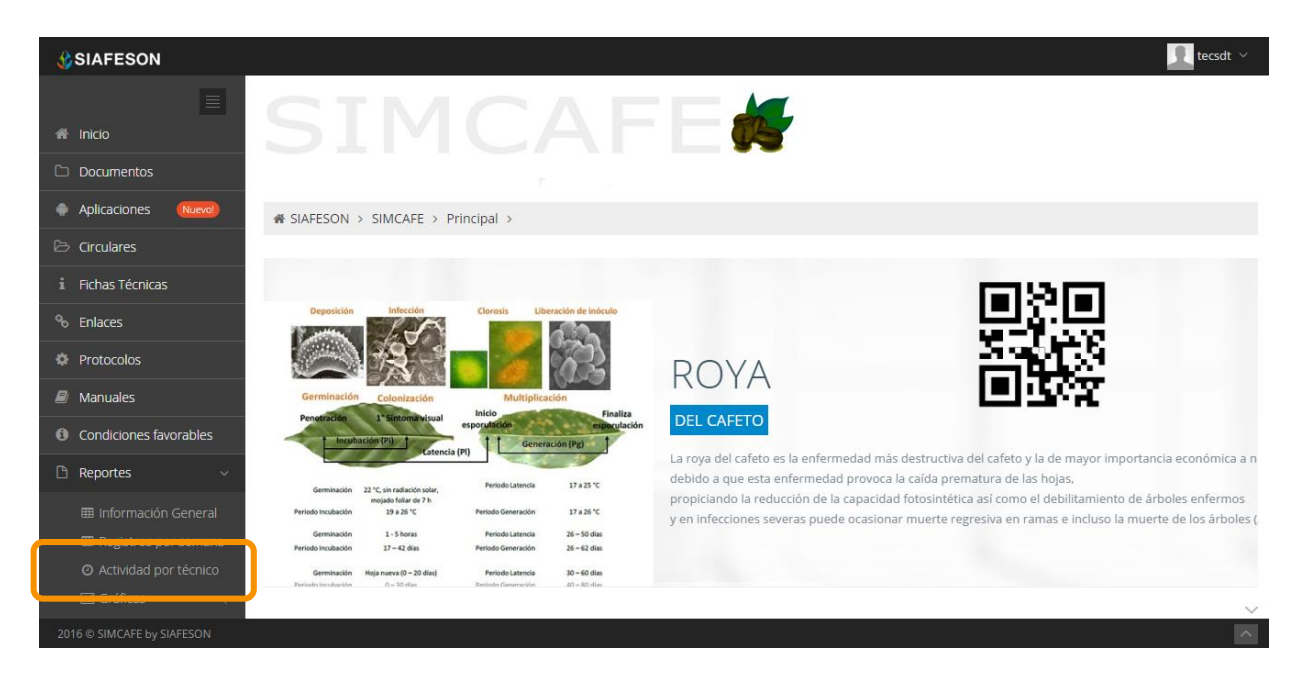

*Fig. 11. Ubicación en la sección de reportes para verificar los registros de actividad por técnico.*

El apartado de este reporte es el siguiente:

**Reporte de actividad por técnico**: Dentro de esta tabla se muestra cada uno de los técnicos registrados que se encuentran trabajando mediante el esquema de SIMCAFÉ, la junta a la cual pertenece, el estado dentro del cual se encuentra trabajando, año y semana en las cuales se muestra la información, indica por cada técnico registrado el número de campos revisados, los días con actividad que efectúo el técnico, el promedio de hora por día del trabajo realizado y el número total de horas activas.

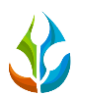

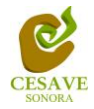

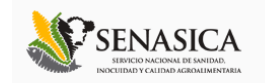

Es posible también filtrar los registros requeridos por el año de registro o bien por el número de semana registrada para poder así localizar los registros ingresados dentro del sistema de una manera rápida y eficaz.

El reporte de tabla se visualiza dentro de la figura 12.

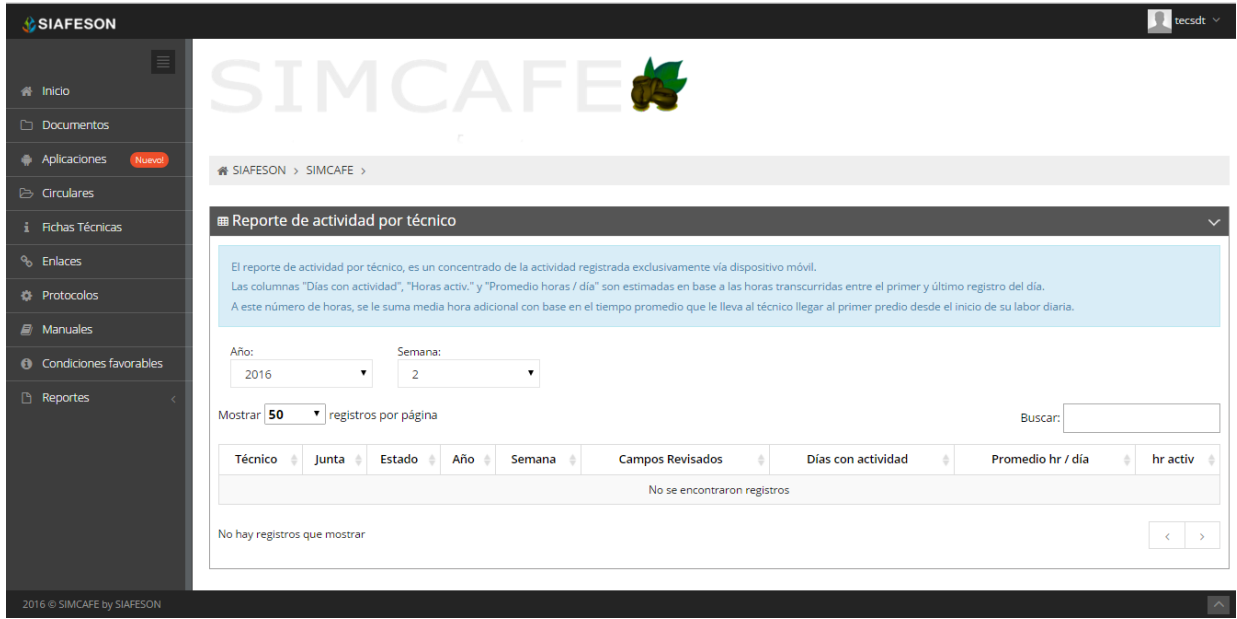

*Fig. 12. Tabla donde se visualiza la actividad por técnico generada mediante los registros ingresados durante la semana.*

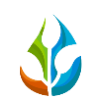

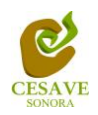

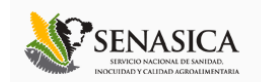

## **GRÁFICAS**

Dentro de las secciones donde se visualiza el apartado de reportes generados, se muestra la sección donde se encuentran las gráficas que se generan a partir de los registros del muestreo y / o control realizados, estas gráficas se crean para realizar una verificación a detalle del reporte de datos ingresados a nivel estatal.

- $\leq$  En la sección de gráficas se localizará en algunos apartados el siguiente icono  $\equiv$  el cual permitirá realizar una exportación de la gráfica visualizada en algún otro formato como PNG, JPG, PDF o SVG para su utilización fuera del sistema.
- $\checkmark$  Además se encontrará la opción que le permite imprimir el contenido de la gráfica completa que esta visualizando.

Al seleccionar el enlace que se visualiza como gráficas dentro de la sección de reportes, esté despliega tres reportes de gráficas diferentes, estas gráficas generadas están enfocadas a diferente información cada una: Promedio de plantas infestadas, promedio frutos infestados y comparativa con los años anteriores de la información registrada.

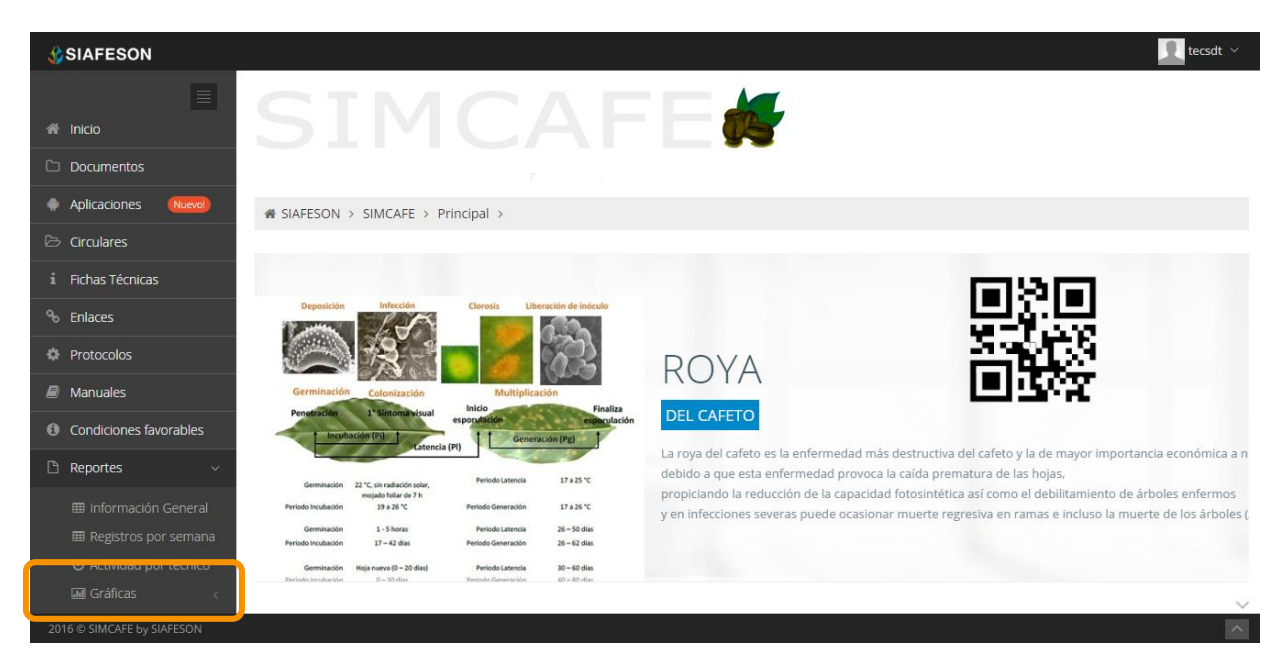

La visualización del enlace para ingresar a este reporte se muestra dentro de la figura 13.

*Fig. 13. Ubicación en la sección de reportes para ver las gráficas generadas.*

Al seleccionar la gráfica deseada se desplegará a continuación la información correspondiente:

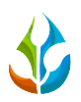

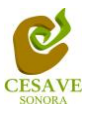

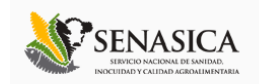

1. **Promedio Plantas Infestadas:** Esta gráfica muestra el promedio de registros de las plantas infestadas que son ingresadas por semana del muestreo realizado por cada uno de los municipios registrados mostrando la gráfica correspondiente.

**Nota:** Se puede observar en la parte inferior de la gráfica generada el registro total de campos los cuales se encuentran trabajando dentro de SIMCAFÉ; si desea ver el promedio de algun campo en específico deberá seleccionar el campo el cual desee verificar para que automáticamente la gráfica le muestre la información correspondiente.

2. **Promedio Frutos Infestados:** Gráfica que muestra el promedio de los registro de los frutos infestados por cada una de las semanas registradas, mostrando la información por cada uno de los campos en los cuales se registro información dentro del sitio.

**Nota:** Si desea verificar información de algúno de los campos en específico es necesario seleccionar el campo que se visualizan en la parte inferior de la gráfica para que automáticamente la gráfica despliegue la información requerida de manera automática.

3. **Comparativa Años Anteriores:** La siguiente gráfica muestra la información de comparativa del año actual contra los años anteriores; mostrando el comportamiento semanal del promedio de frutos infestados registrado de forma comparativa entre tres años, esta gráfica mostrará información solo si el sistema tiene informacion capturada de los años anteriores.

Es necesarios eleccionar la pestaña correspondiente para visualizar la gráfica requerida. Dentro de la siguiente figura 14 se muestra la ubicación de pestañas a seleccionar dentro del reporte por gráfica generado, visualizando la informacion de registros a nivel estatal.

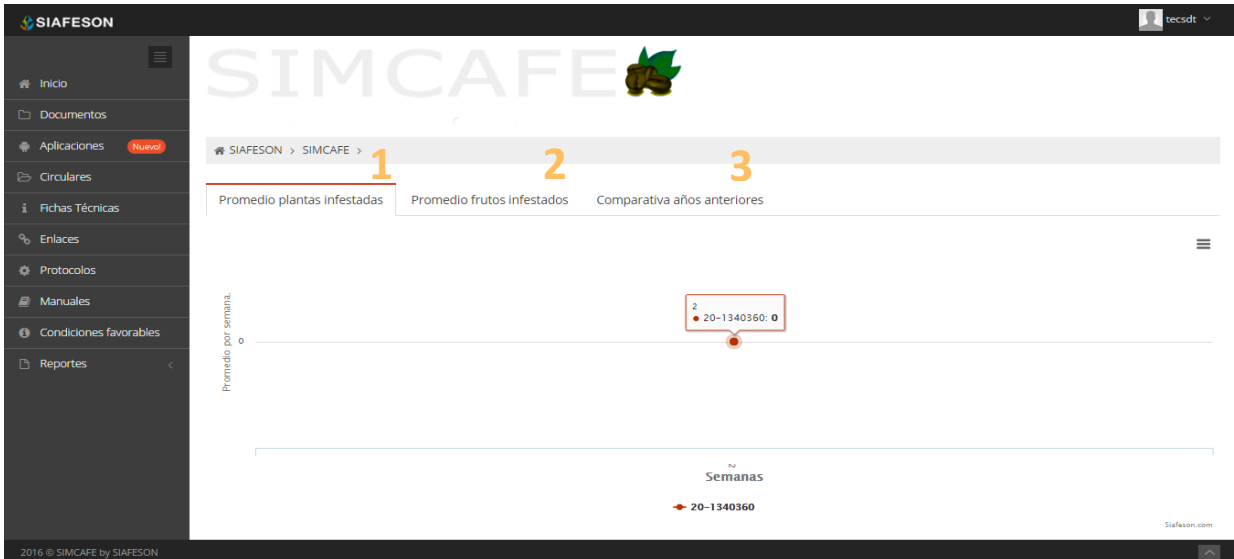

*Fig. 14. Visualización y ubicación de las gráficas generadas.*

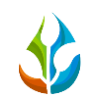

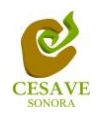

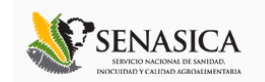

#### MAPAS

Siguiendo con el módulo de reportes que tiene el sistema web SIMCAFÉ, dentro del sitio es posible observar los mapas generados mediante los campos registrados que se encuentran trabajando en el monitoreo realizado para el café.

Este apartado se encuentra dentro del enlace de reportes, para visualizar este reporte es preciso seleccionar la opción que se muestra como mapas. Aquí mismo se visualiza la información de registros mostrando la ubicación geográfica exacta dentro del mapa en el sistema web.

La página mostrará cuatro mapas de secciones diferentes haciendo referencia y enfocándose al apartado correspondiente de cada uno, estas opciones se muestran en la parte inferior al seleccionar la opción de mapas. La ubicación del enlace de reporte por mapas se muestra dentro de la figura 15.

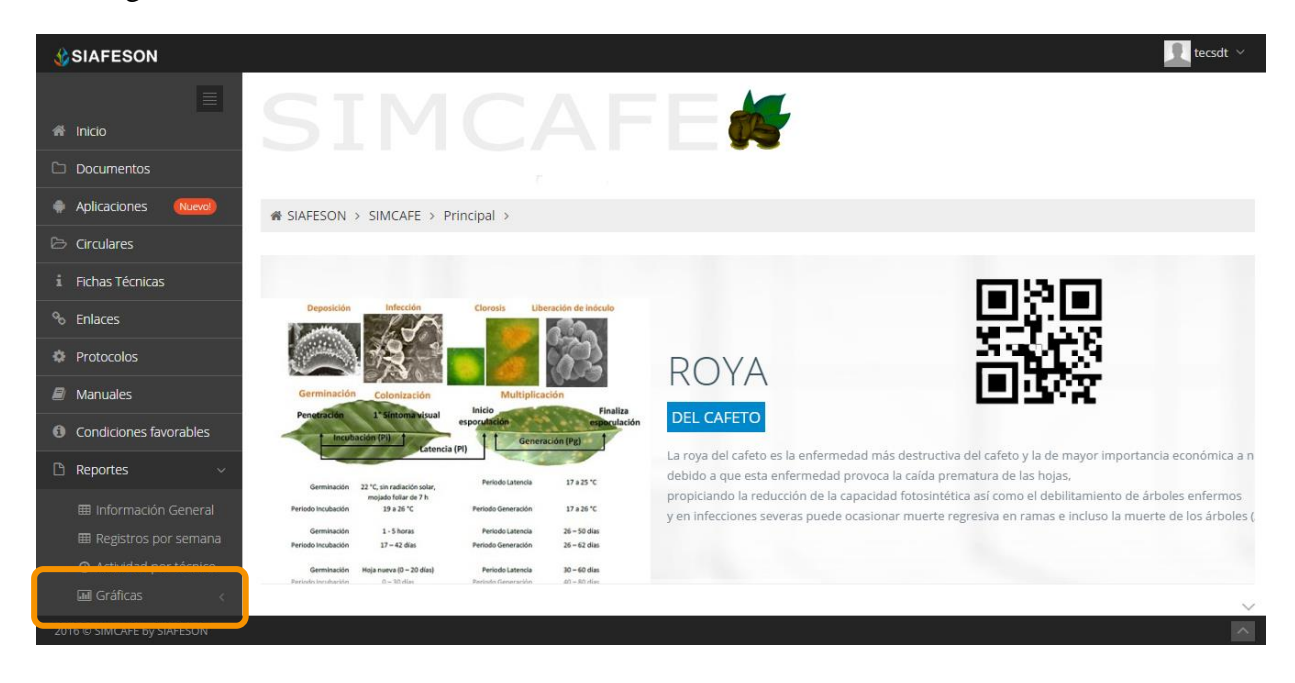

*Fig. 15. Ubicación en el menú principal para verificar los reportes por mapas.*

El tipo de mapa se selecciona presionando la pestaña proporcionada.

- 1. **Presencia:** Este mapa corresponde a los cálculos de presencia por cada uno de los campos registrados, mostrando los registros donde se visualiza presencia y los campos donde no se registro presencia mediante el muestreo realizado en cada uno de los campos registrados dentro del estado visualizado.
- 2. **Control:** Dentro de este mapa se visualiza la presencia de los registros de control químico aplicado dentro de los campos asignados, mostrando el total de registros de control

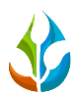

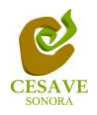

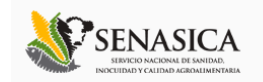

químico aplicado y control biológico registrado, visualizando la información por estado correspondiente.

3. **Campos:** Mapa donde se visualiza la ubicación geografica exacta del total de campos registrados dentro del estado visualizado.

Al seleccionar el mapa deseado se desplegará a continuación la información correspondiente enfocada a la diferente información solicitada. La figura 16 muestra la ubicación de pestañas para seleccionar el mapa deseado.

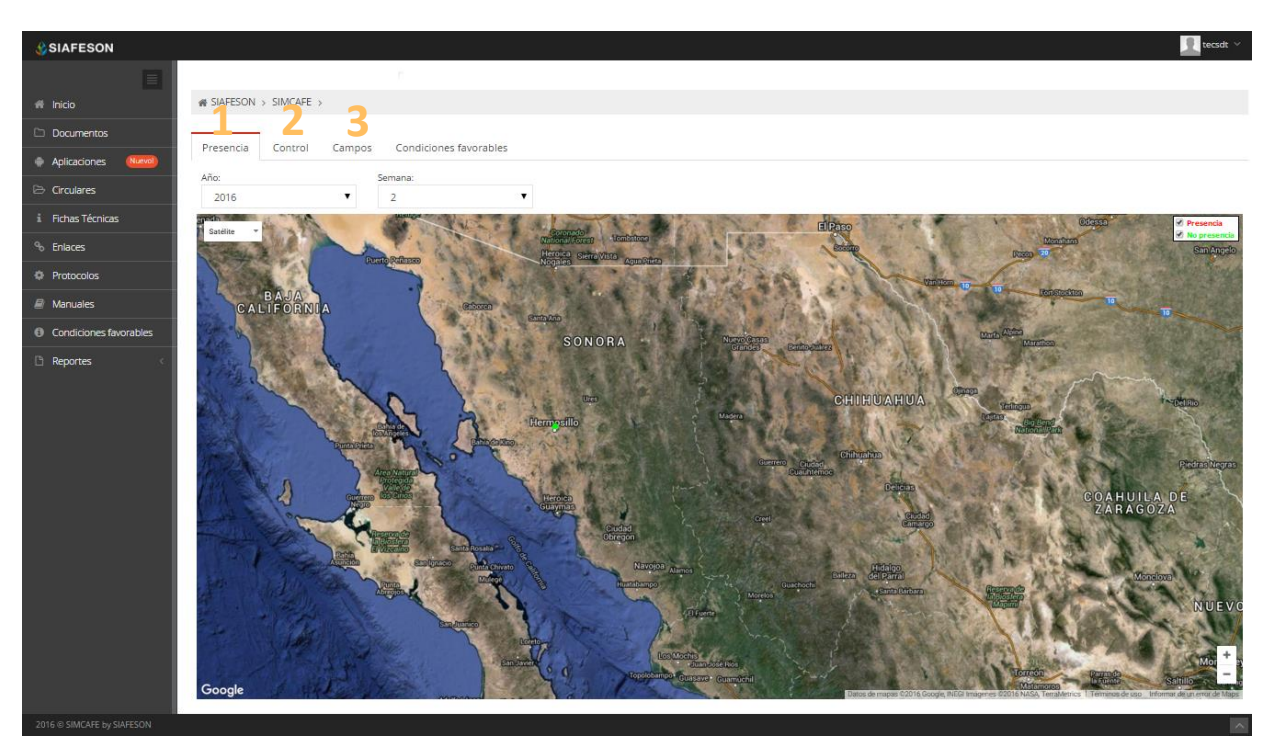

*Fig. 16. Visualización de los reportes de mapas disponibles dentro de la sección de "Mapas".*

Dentro del apartado donde se visualizan los reportes de mapas es posible visualizar un reporte general de cada uno de los campos que se encuentran registrados dentro del mapa visualizado, esto para la revisión de la información ingresada dentro de la actividad correspondiente.

La información visualizada corresponde a los registros ingresados en cada uno de los campos, dependiendo del tipo de mapa visualizado y de la actividad realizada, los campos que se visualizan corresponden al total de campos registrados dentro del estado visualizado.

Para visualizar esta información, deberá dirigirse hacia la sección de mapas, para esto es necesario seleccionar cualquiera de las pestañas que se muestran en el apartado superior del reporte por mapas: "*Presencia, Control, Campos*", una vez de haber seleccionado el mapa requerido es preciso dar clic sobre algún punto (Campo) que se visualiza dentro del mapa, así mismo se abrirá una ventana con los datos del campo seleccionado, donde es posible ver a detalle

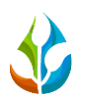

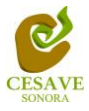

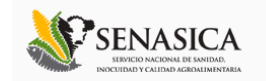

la superficie registrada dentro del campo, y la informacion de la actividad registrada dependiendo también del mapa seleccionado.

Dentro de la siguiente figura 17 se muestra el ejemplo de como se visualiza la información mencionada anteriormente.

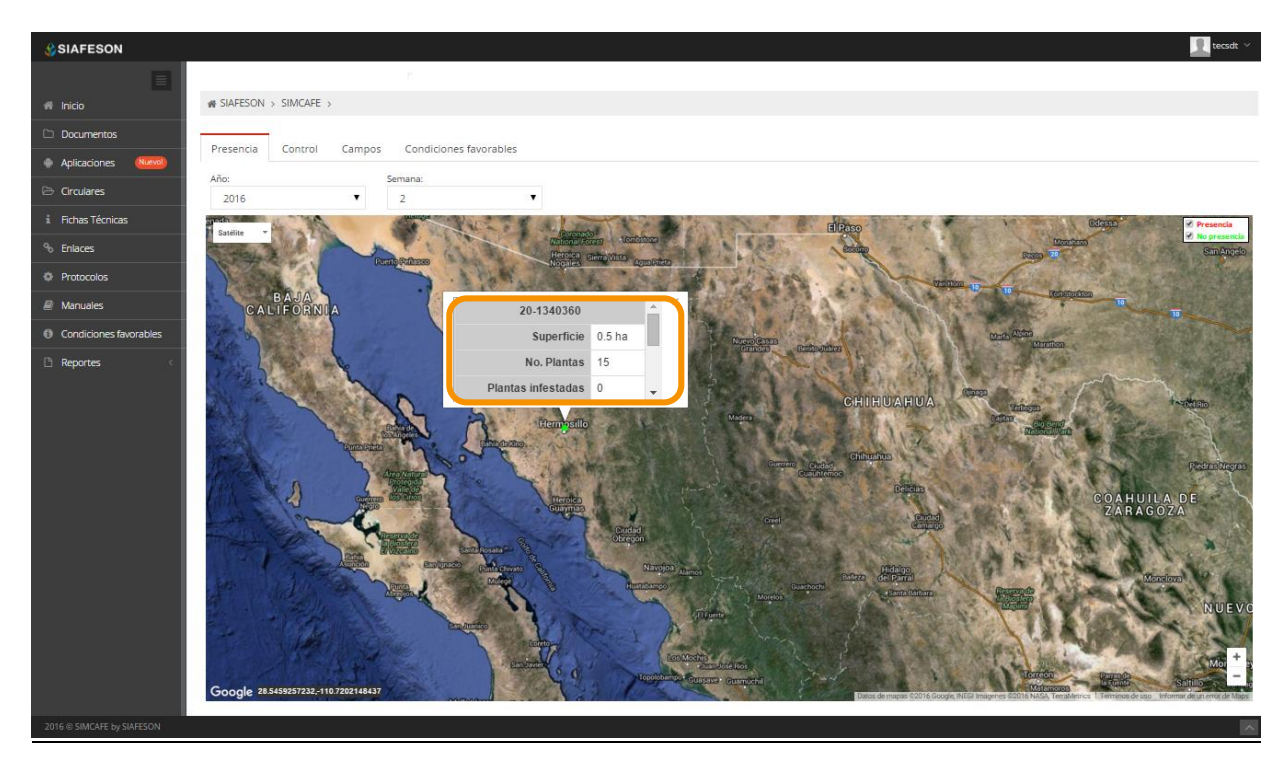

*Fig. 17. Visualización de la información por campo seleccionado dentro del reporte por mapa visualizado.*

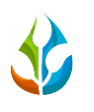

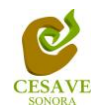

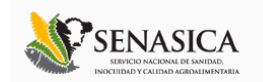

## <span id="page-18-0"></span>VI. SALIR

Es muy importante cerrar sesion dentro del sitio una vez que finalizas con las actividades correspondientes. Es preciso hacer clic en "*Salir*" para cerrar sesión del sitio web SIMCAFÉ.

Al cerrar la sesión se asegura que se ha cerrado de forma correcta y segura su conexión al sistema, y que ningún usuario no autorizado pueda acceder al sitio, después de cerrar sesión, volverá a aparecer la página de identificación.

Es necesario dar clic en el botón "*Salir*" que se encuentra ubicado en la parte superior derecha del sitio tal como lo muestra la figura 18.

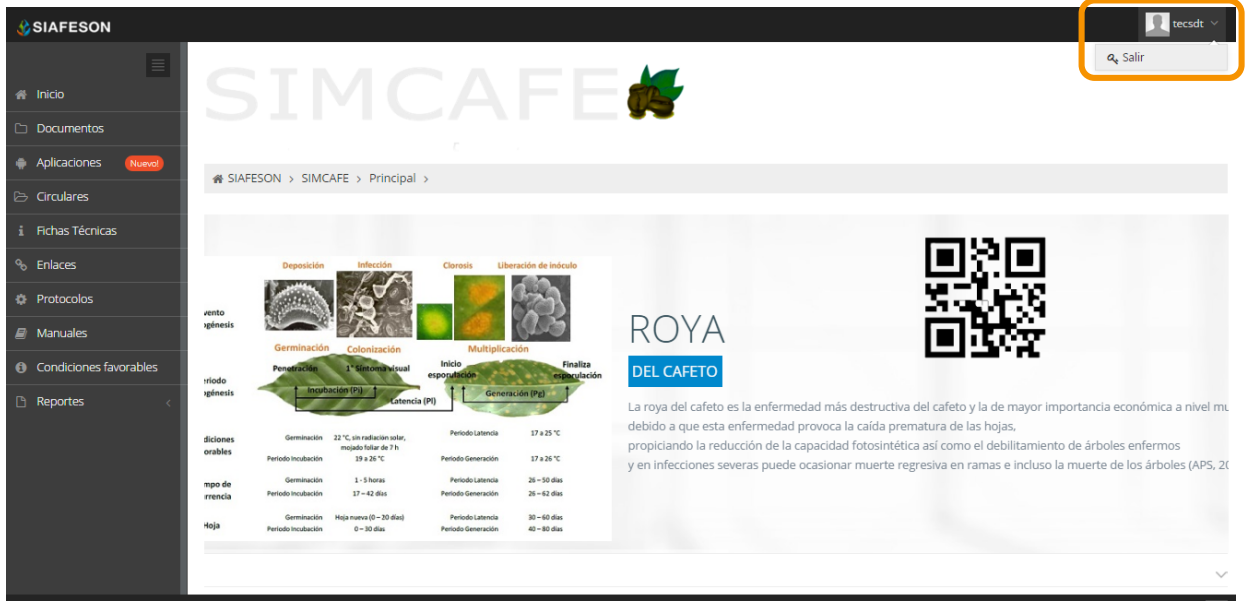

*Fig. 18. Ubicación del botón para "Cerrar Sesión" dentro del sistema web SIMCAFÉ.*